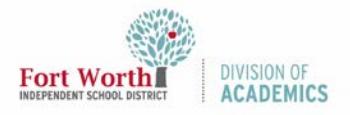

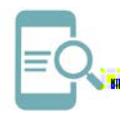

Inicie sesión en Classlink (Android Dispositivo)

## Resumen

ClassLink proporciona acceso a recursos y herramientas digitales. Los usuarios pueden acceder a ClassLink desde una computadora, tableta o teléfono inteligente. Esta guía de referencia rápida mostrará cómo instalar, lanzar ISD usando un dispositivo iOS (iPhone/iPad).

## Instalar ClassLink

- 1. Toque para abrir el App Store.
- 2. Escriba ClassLink Launchpad en el cuadro de búsqueda. Toque el icono de búsqueda.

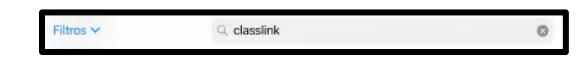

3. Toca Get (Obtener).

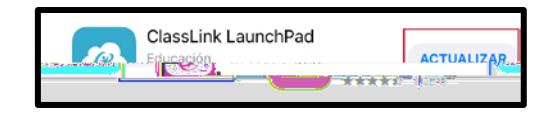

4. Toque Open (Abrir), cuando la instalación sea completada.

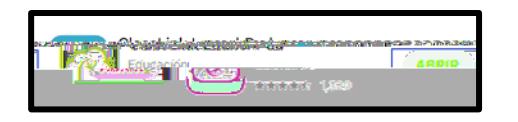

## Lanzar ClassLink

- 1. Encuentre y abra el icono de ClassLink en su dispositivo.
- 2. Comience a escribir "Ft. Worth" en el cuadro de búsqueda.

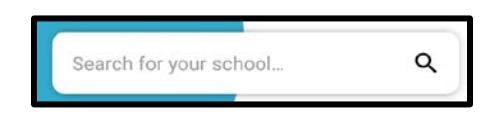

Alternativamente, puede tocar ClassLink Launchpad.

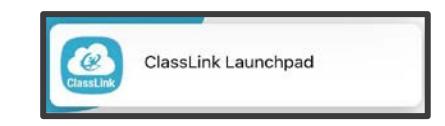

## Iniciar Sesión a ClassLink

1. Toque el icono de Microsoft

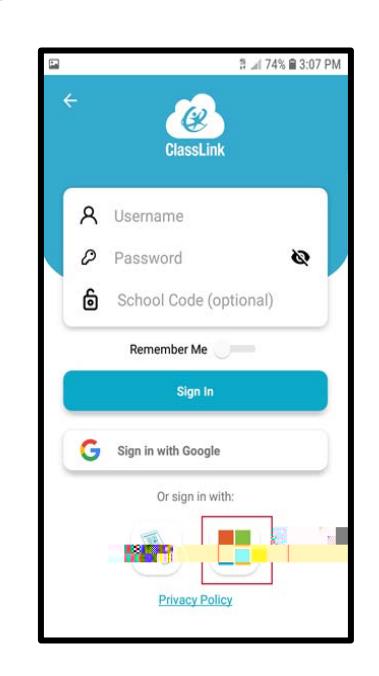

2. Toque Continue (Continuar).

3. Escriba su correo electrónico.

(El formato para su nombre de usuario es la letra S más el número de identificación del estudiante y la extensión @ stu.fwisd.org.) Ejemplo[: S010101@stu.fwisd.org](mailto:S010101@stu.fwisd.org)

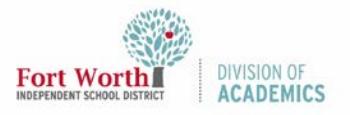

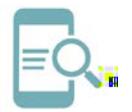

Inicie sesión en Classlink (Android Dispositivo)

4. Toque Next (Siguiente).

5. Ingrese su contraseña. Toque Sign In (Iniciar sesión).

6.